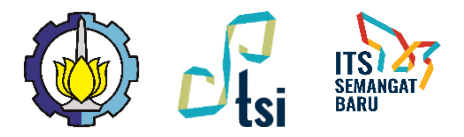

# **Pemesanan Cetak** *rinting* **Buku TA di myITS Printing**

### Subdit. Aplikasi dan Platform Digital Direktorat Pengembangan Teknologi dan Sistem Informasi

30 Juli 2020

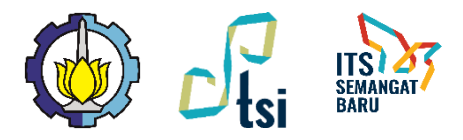

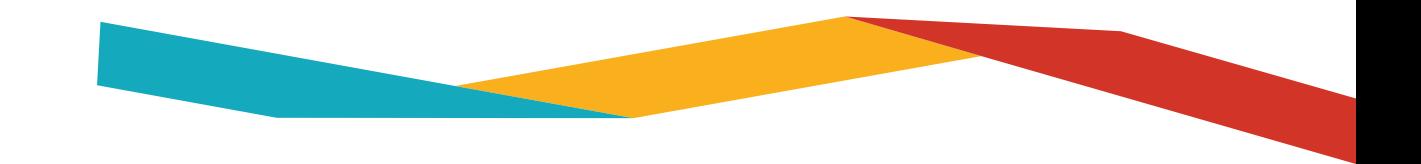

# **Tata Cara Pemesanan**

- 1. Mengunggah file buku TA yang sudah ditandatangani pembimbing ke repository.its.ac.id dan mencatat Eprint ID.
- 2. Menunggu validasi buku TA 1x24 jam (hari kerja).
- 3. Membuka my.its.ac.id dan memilih aplikasi myITS Printing.
- 4. Memilih layanan Cetak Buku TA.
- 5. Memasukkan Eprint ID.
- 6. Memasukkan ukuran buku, opsi warna, opsi jilid sampul, dan jumlah buku.
- 7. Melihat harga total dan melakukan pembayaran dengan cara transfer ke Virtual Account BNI.
- 8. Selesai (mahasiswa dapat memantau status pencetakan di menu Daftar Pesanan Saya)

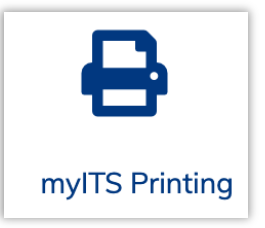

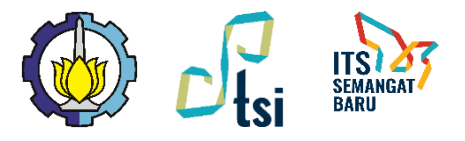

# **Melihat Eprint ID terpublikasi**

- Membuka laman **repository.its.ac.id**
- Memilih menu **Latest Addition**
- Mencari publikasi yang sesuai

### **Latest Addition**

View items added to the repository in the past week.

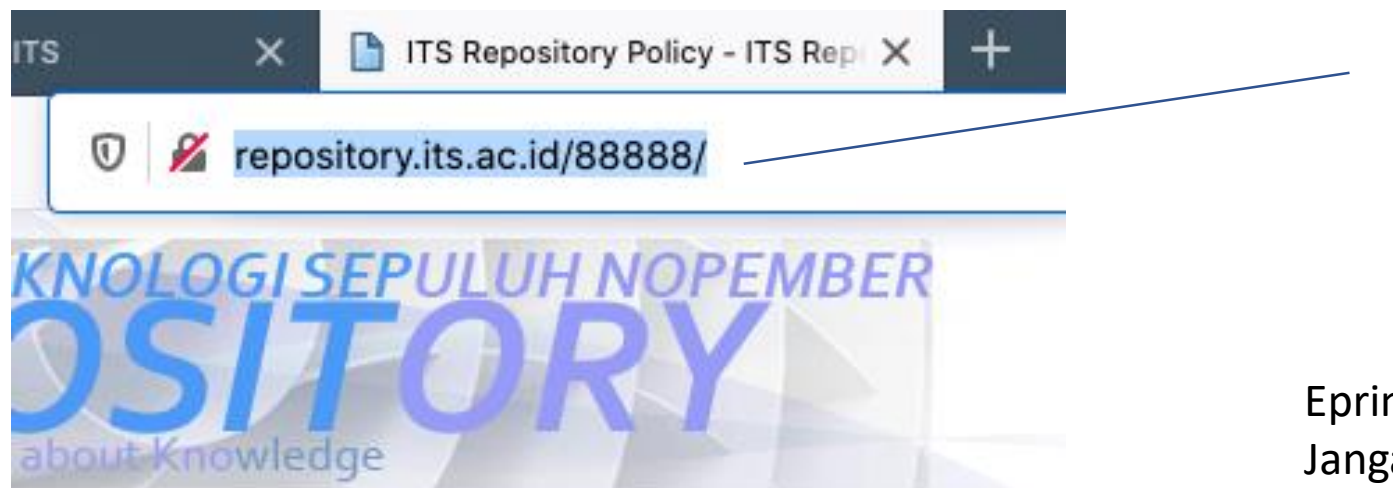

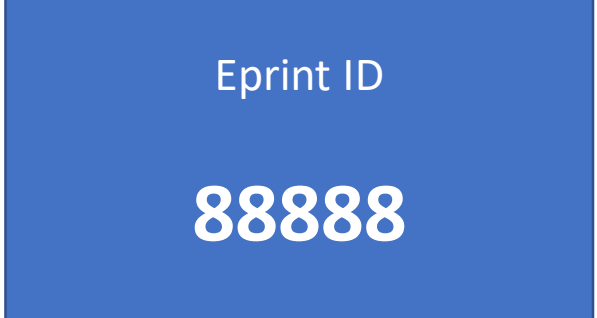

Eprint ID berbeda-beda untuk setiap mahasiswa. Jangan menggunakan Eprint ID orang lain.

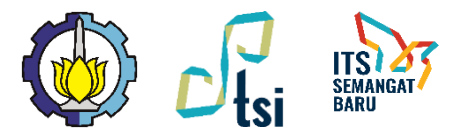

# **Membuka Aplikasi via myITS SSO**

- Kunjungi [https://my.its.ac.id](https://my.its.ac.id/) menggunakan browser.
- Pilih aplikasi **myITS Printing** di bagian**Layanan**

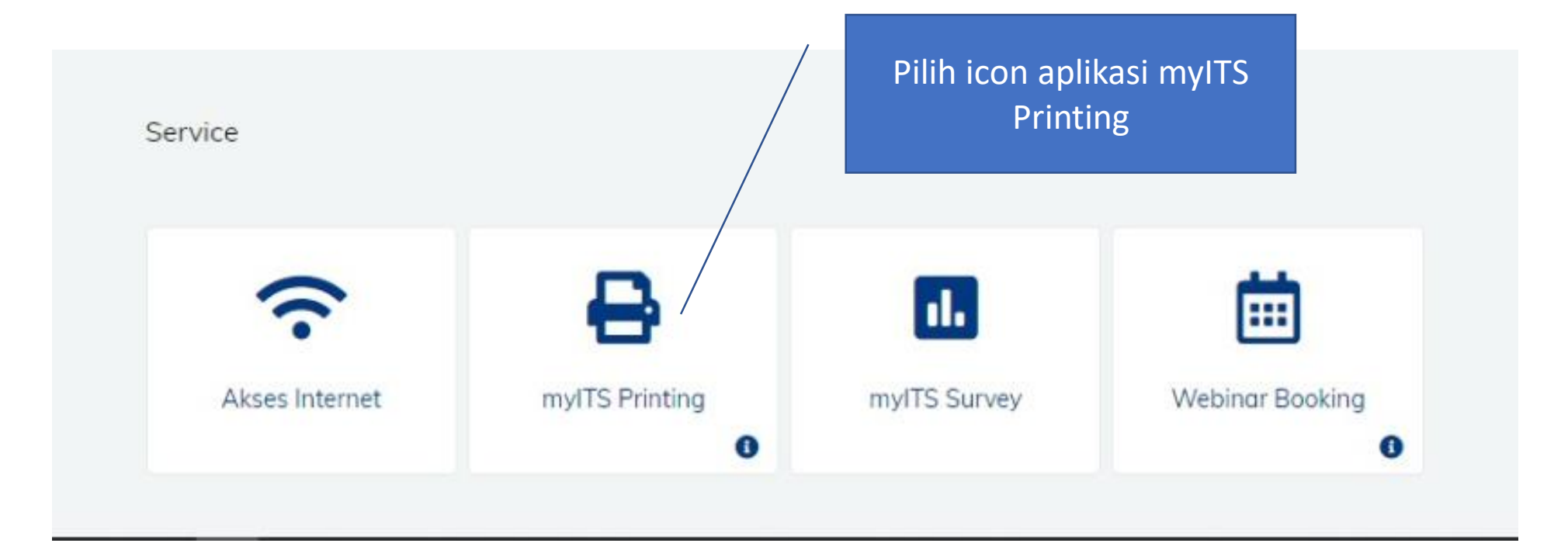

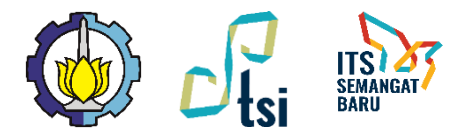

## **Memilih Layanan Cetak Buku TA**

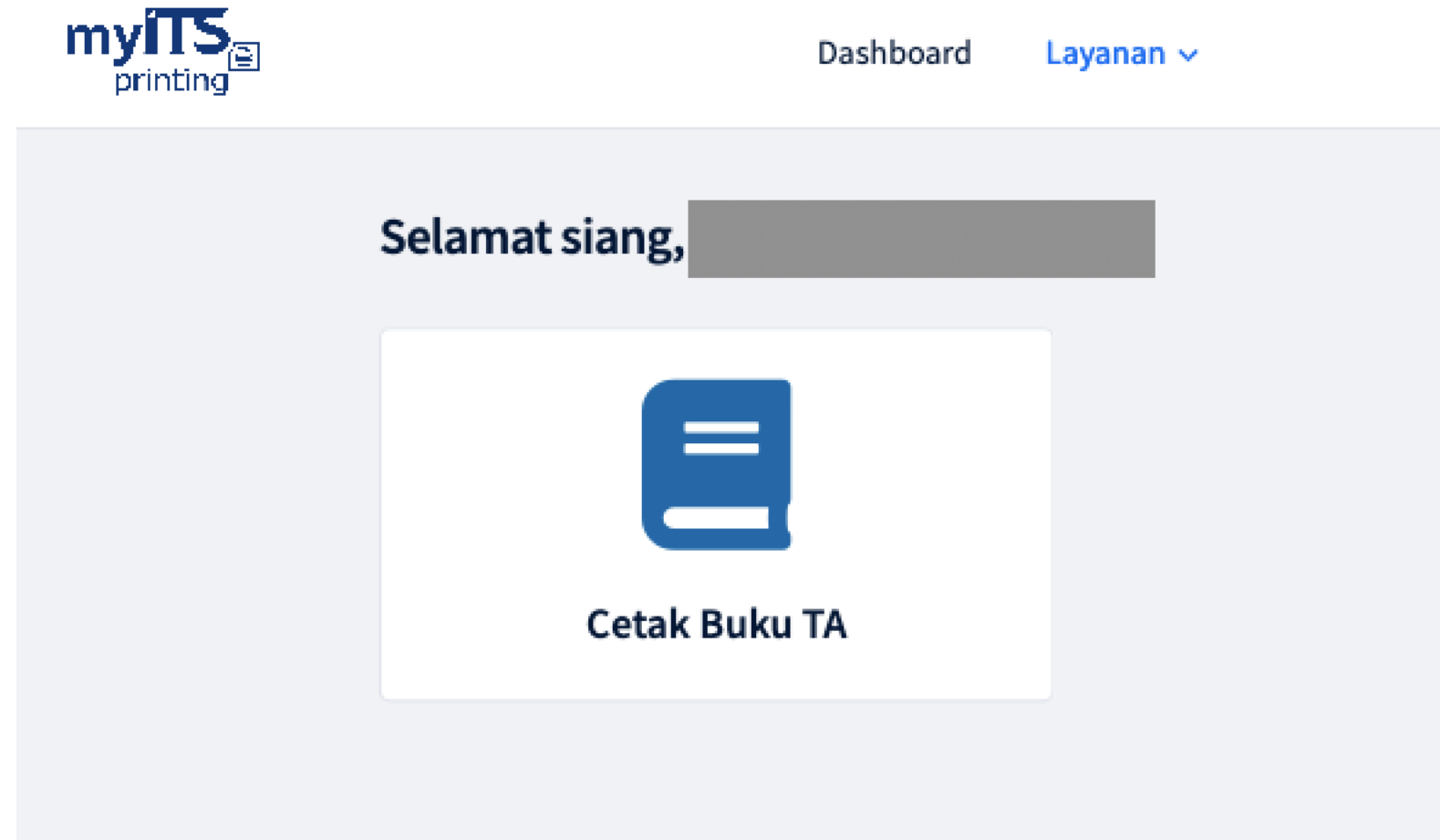

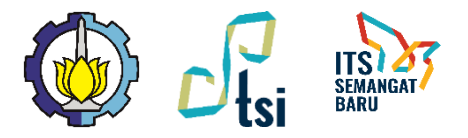

### **Memasukkan Eprint ID**

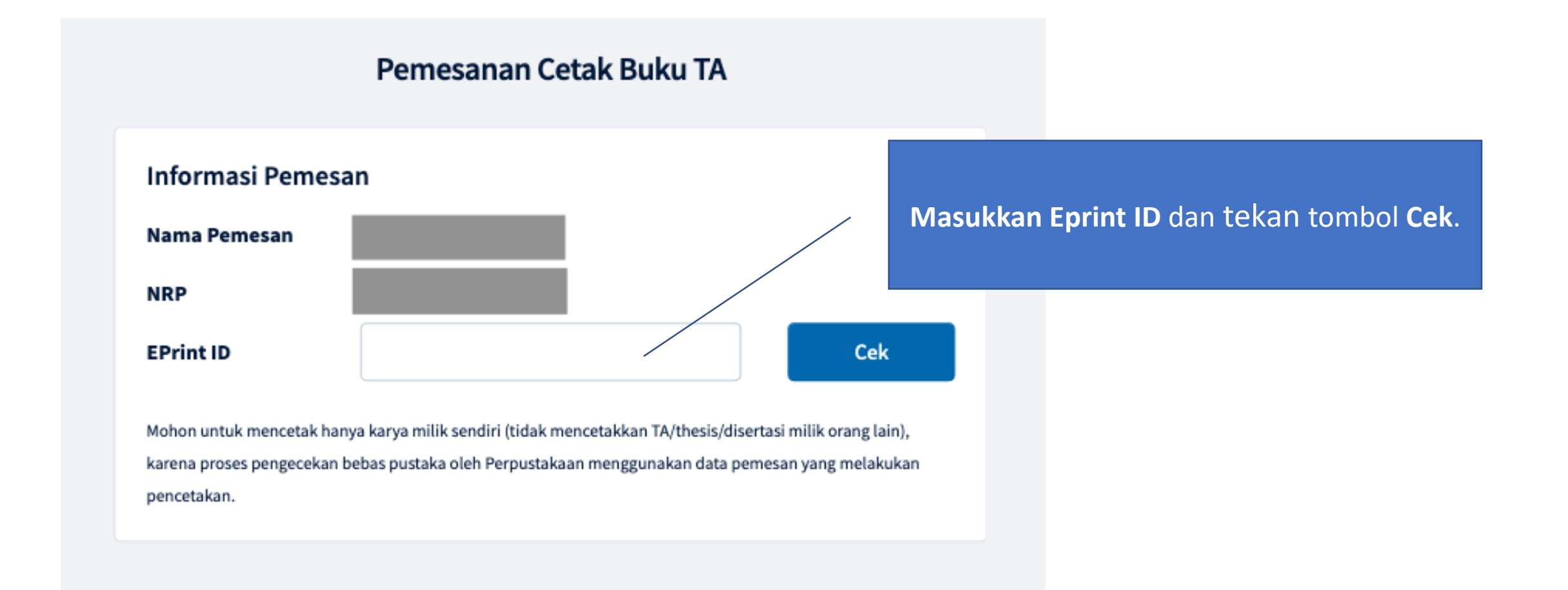

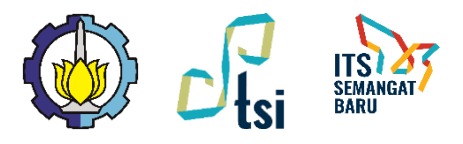

#### Pemesanan Cetak Buku TA

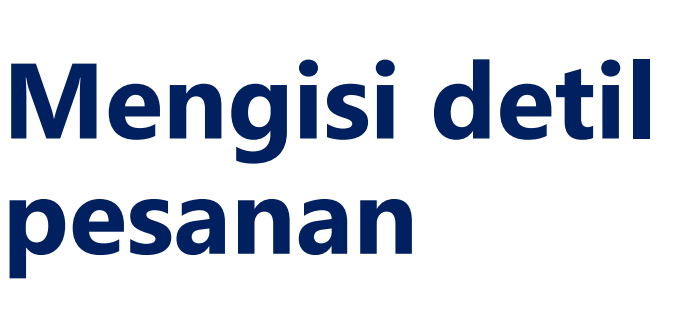

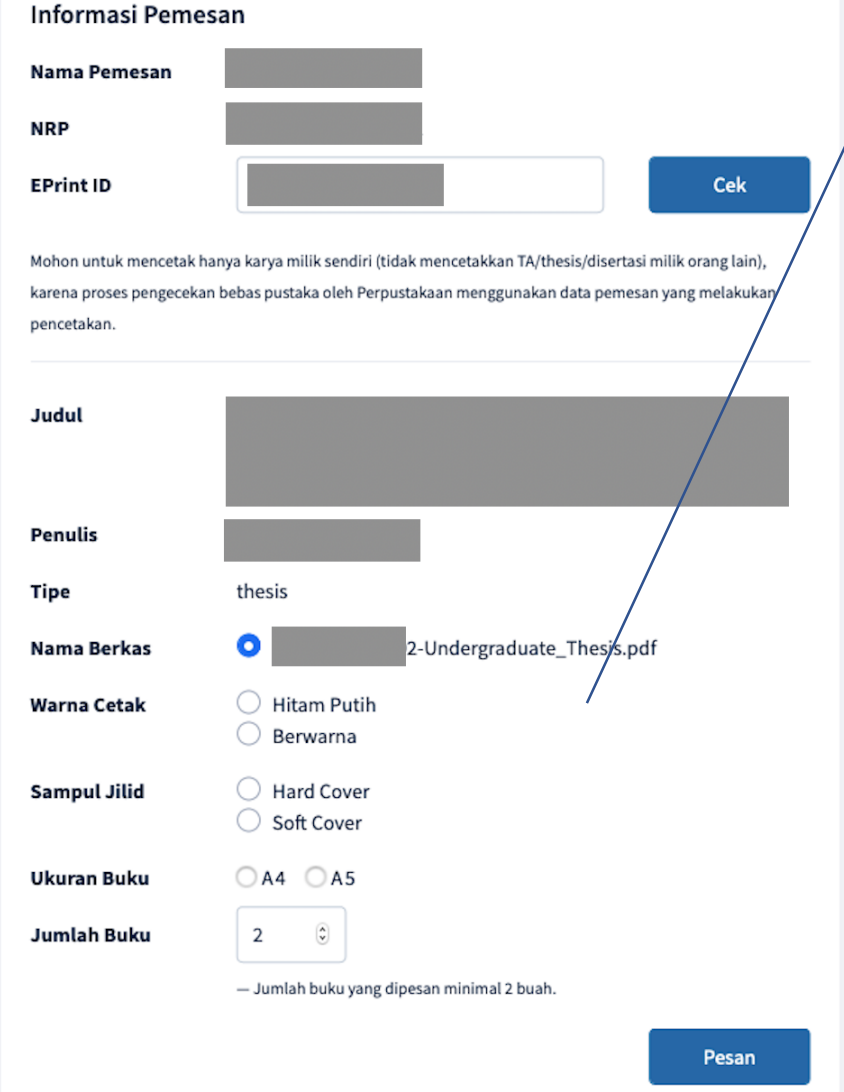

Pilih berkas, opsi warna cetak isi, opsi sampul jilid, ukuran buku, dan jumlah buku. Klik tombol **Pesan** jika sudah yakin .

### Cover sampul sudah otomatis berwarna .

Departemen perlu menginformasikan kepada mahasiswa mengenai syarat buku TA (warna cetak isi, ukuran buku, sampul jilid, dan jumlah buku) sesuai standar prodi masing masing .

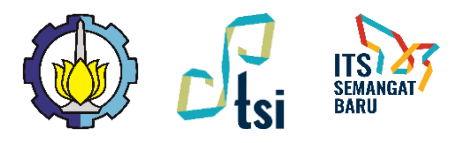

# **Melihat total harga**

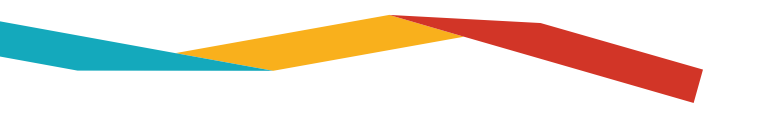

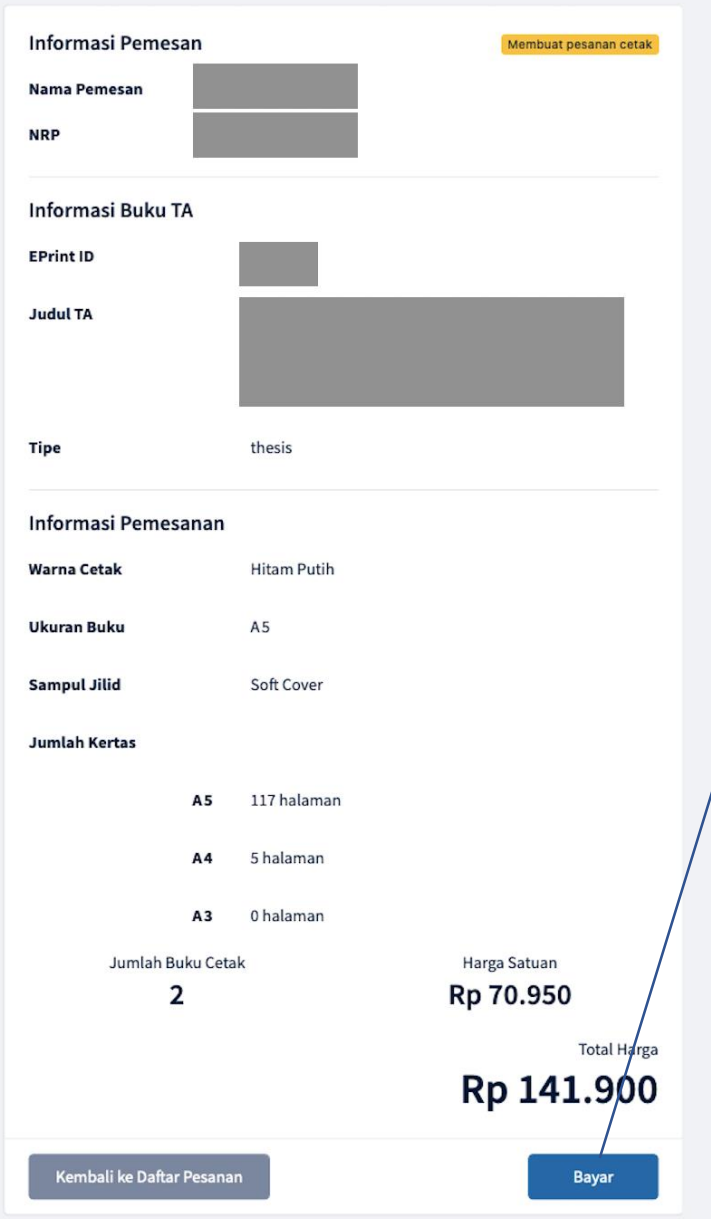

Detail Pemesanan Cetak Buku TA

Sistem menghitung otomatis jumlah halaman A5, A4, dan A3 dan menghitung total harga. Jika setuju dengan harga yang ditawarkan tekan tombol **Bayar**.

Selama kode billing VA belum keluar maka pesanan dapat dibatalkan.

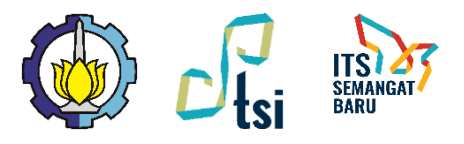

### **Melakukan** Pembayaran

### Pembayaran

Pemesanan Anda sudah kami terima dengan kode pemesanan 12420073089329. Silakan lakukan pembayan melalui nomor VA

#### 9880033800008472

sebesar Rp 141.900 sebelum Jumat, 31 Juli 2020, 10:02 WIB

#### **Lihat Pesanan Saya**

### Cara Pembayaran

Silakan mengikuti cara pembayaran di bawah sesuai dengan bank yang Anda gunakan.

#### $-$  Seluruh Bank

- Cabang atau Teller
	- 1. Kunjungi Kantor Cabang/Outlet BNI terdekat.
	- 2. Informasikan kepada Teller, bahwa Anda ingin melakukan pembayaran Virtual Account Billing.
	- 3. Serahkan nomor Virtual Account Anda kepada Teller.
	- 4. Teller akan melakukan konfirmasi kepada Anda dan akan memproses Transaksi.
	- 5. Apabila transaksi Sukses, Anda akan menerima bukti pembayaran dari Teller tersebut.

+ Mandiri

 $+$  BNI

 $+$  BRI

Lakukan pembayaran dengan transfer ke VA BNI. Berlaku 1x24 jam. Jika kadaluarsa bisa melakukan pesanan baru.

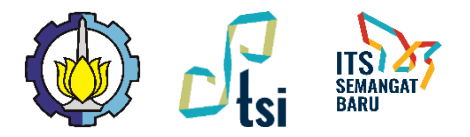

### **Memantau Pesanan**

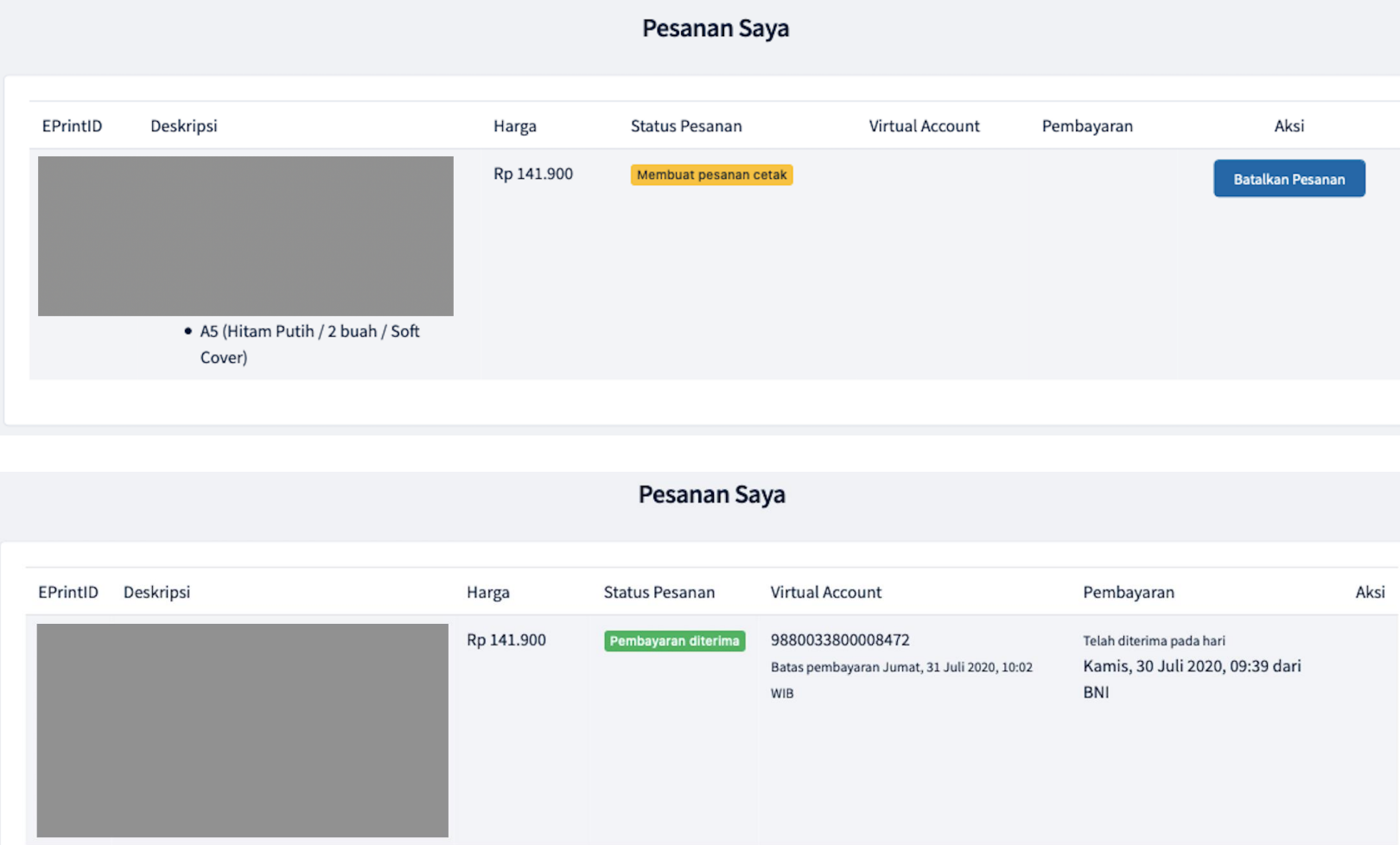

Status Pesanan:

- 1. Membuat pesanan cetak
- 2. Menunggu pembayaran
- 3. Pembayaran diterima
- 4. Proses pencetakan
- 5. Selesai dicetak
- 6. Pengiriman ke Perpustakaan/ Departemen
- 7. Selesai
- 8. Pesanan kadaluarsa
- 9. Pesanan dibatalkan

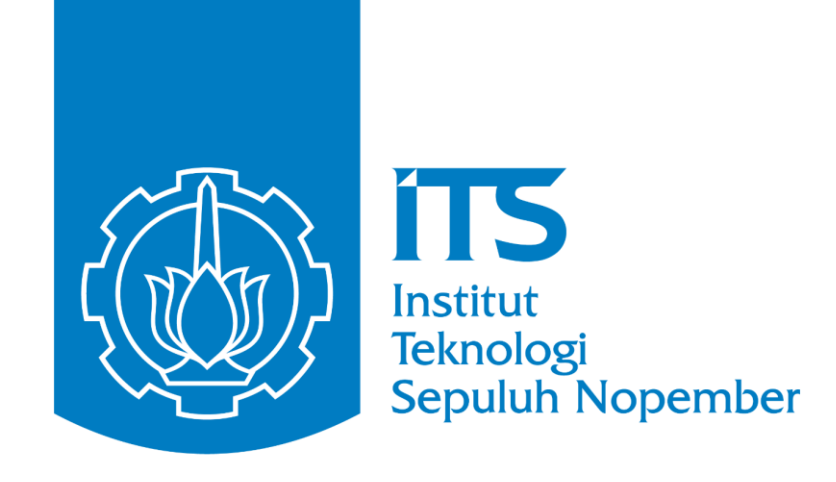

Jika ada permasalahan teknis dapat menghubungi: WA Layanan DPTSI: **0811 3333 8 222** (07:30 – 16:00 WIB) Portal Servicedesk: **https://servicedesk.its.ac.id/**

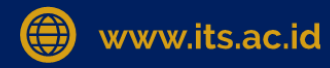

ල

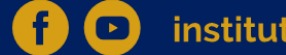

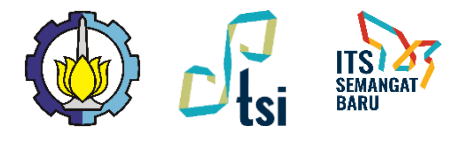

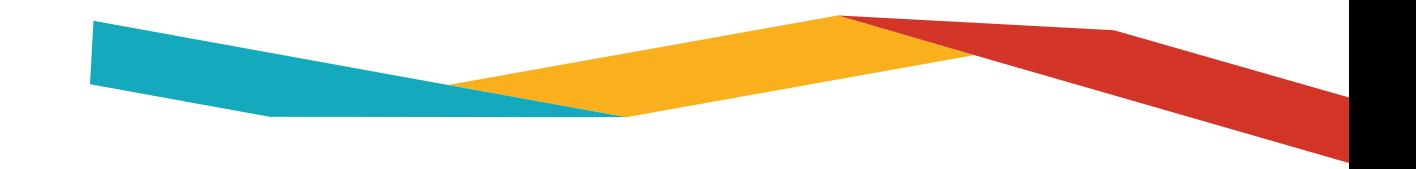

# NSTITUT TEKNO OGI SEPULUH, NO P E.M BE **AN TERIMA KASIH**

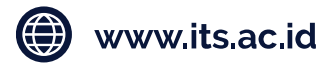

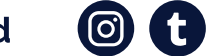

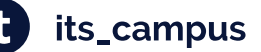

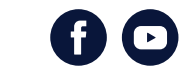